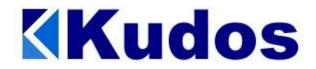

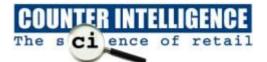

## Mail Merge in Counter Intelligence Office

This is the procedure to perform a customer mail merge using Microsoft Excel and Word.

## Exporting the Data From Counter Intelligence

- 1. From Counter Intelligence Office, select Reporting / Customer / Customer Marketing Report
- 2. Make your selection based on the criteria you require ie. Branch or Amount Spent Also optional customer marketing fields such as date of birth, favourite colour etc.
- 3. When prompted for the print option, select to print to an **Excel** spreadsheet Save it with a filename of (for example) **CUSTOMER LIST.xls** Once the export is complete, close out of the reporting screen.

## Verifying / Modifying the Data in Excel

- 4. Start Microsoft Excel, click on File / Open
- 5. Browse to the C:\ Program Files \ Counter Intelligence Office \ Reports folder.
- 6. You should be able to see the file you named earlier **CUSTOMER LIST.xls**
- As the first 4 rows contain report heading information, these lines can be deleted.
  To do this, click on the left of each row to highlight it, then click Edit and select Delete.
  This should remove the entire row. Repeat this process for the remaining 3 rows.
- 8. Modify any data in the Excel spreadsheet if necessary such as Address lines
- 9. Once all modification is complete, click on File / Save

## Merging the Data into Word

- 10. Start Microsoft Word, click on Tools and select Mail Merge
- 11. When the Mail Merge window appears, click on **Create** and select **Mailing Labels**. If you are printing letters instead, select **Form Letters** instead of **Mailing Labels** It will give you an option to use the active window, click on **Yes**.
- 12. Click on **Get Data** and select **Open Data Source**.
- This will bring up the Open File window.
  Change to the C:\Program Files \ Counter Intelligence Office \ Reports folder first.
  Change the Files of Type option by clicking on the down arrow and select MS Excel.
- 14. You should be able to see the file **CUSTOMER LIST.xls**. Highlight and click **OK** to select it.
- 15. It will then display another window. Click on **OK** to select **Entire Spreadsheet**.
- 16. It will then prompt to setup your document and allow you to specify the type of label you are printing to.
- 17. You can then start inserting the merge fields (the fields you want on your label) i.e Name, Address1, Address2, Address3.
- 18. Click **OK**. Then click on **Merge** to merge the customer addresses to your labels.

Note. The procedure for printing Form Letters is similar, except at step 10 select Form Letters instead of Labels.